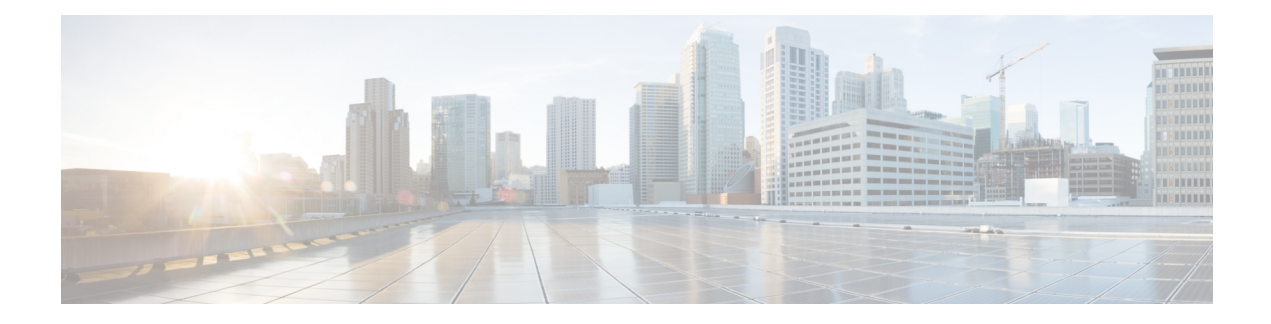

# **Managing Firmware**

This chapter includes the following sections:

- Firmware [Management](#page-0-0) Overview, on page 1
- Viewing Firmware [Components,](#page-1-0) on page 2
- Viewing the HDD [Firmware,](#page-2-0) on page 3
- Updating the [Firmware,](#page-3-0) on page 4
- [Activating](#page-4-0) the Firmware, on page 5
- Cancelling Firmware [Activation,](#page-4-1) on page 5
- Updating the HDD [Firmware,](#page-5-0) on page 6

### <span id="page-0-0"></span>**Firmware Management Overview**

You can manage the following firmware components from a single page in the web UI:

- Adapter firmware —The main operating firmware, consisting of an active and a backup image, can be installed from different interfaces such as:
	- Host Upgrade Utility (HUU)
	- Web UI Local and remote protocols
	- PMCLI —Remote protocols
	- XML API Remote protocols

You can upload a firmware image from either a local file system or a TFTP server.

• Bootloader firmware—The bootloader firmware cannot be installed from the Cisco IMC. You can install this firmware using the Host Upgrade Utility.

Firmware for the following individual components can be updated:

- BMC
- BIOS
- CMC
- SAS Expander

### • Adapter

Firmware for the Hard Disk Drive (HDD) can also be installed from the same interfaces asthe adapter firmware mentioned above.

If you choose to update the firmware of individual components, **you must first update and activate the CMC firmware** to the version that you want to update the individual component.

# <span id="page-1-0"></span>**Viewing Firmware Components**

### **Procedure**

**Step 1** In the **Admin** menu, click **Firmware Management**.

**Step 2** In the **General** tab's **Firmware Management** area, review the following information:

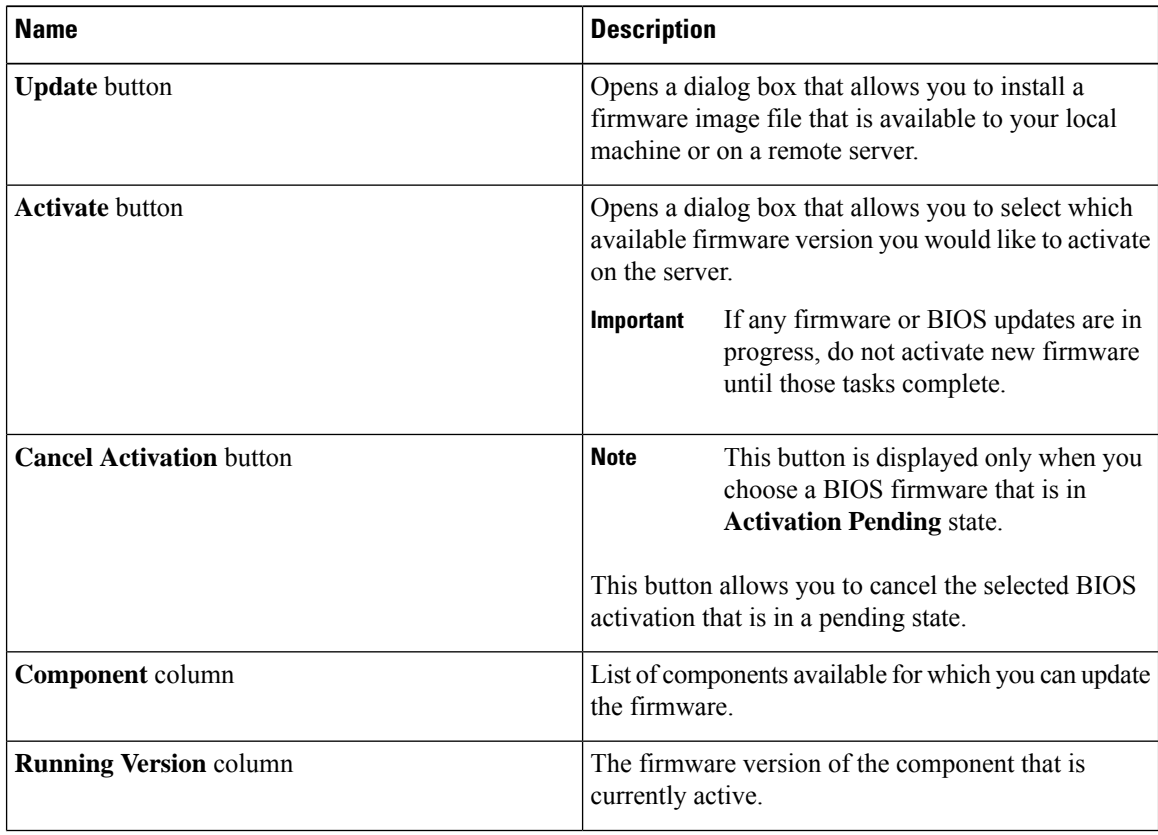

**Note**

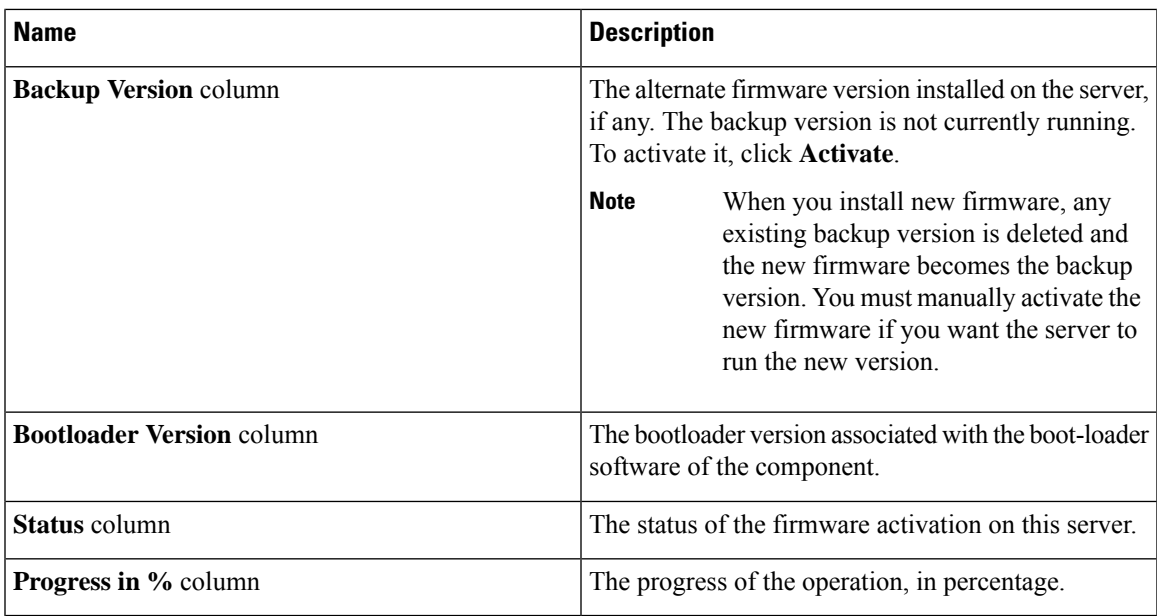

# <span id="page-2-0"></span>**Viewing the HDD Firmware**

### **Procedure**

- **Step 1** In the **Admin** menu, click **Firmware Management**.
- **Step 2** In the **Firmware Management** pane, click **HDD**.
- **Step 3** In the **HDD** tab's **HDD Firmware Management** area, review the following information:

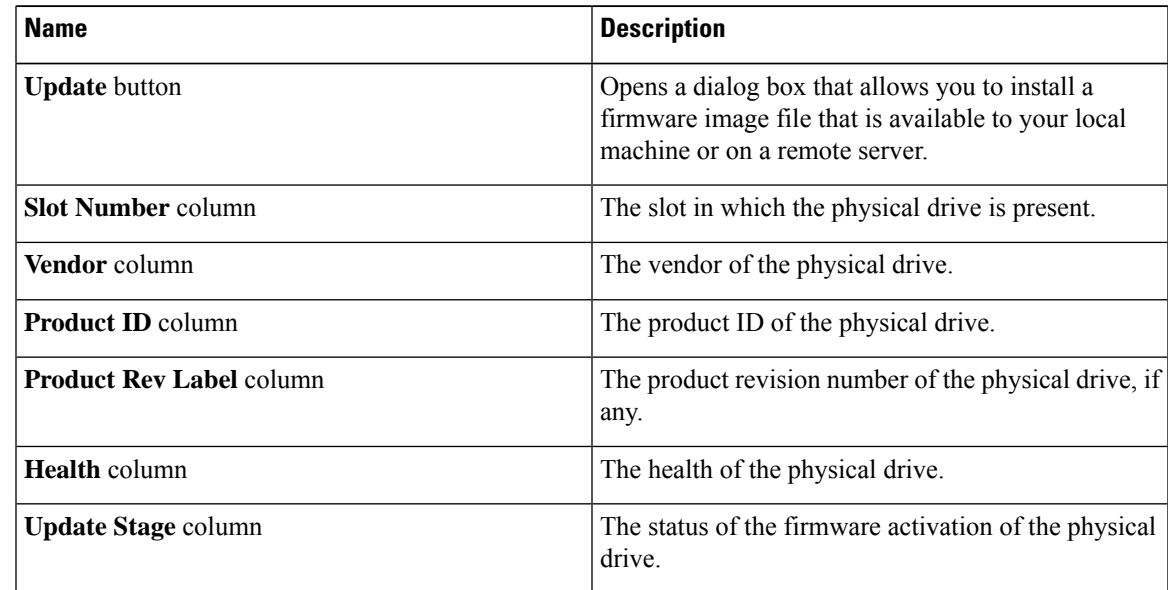

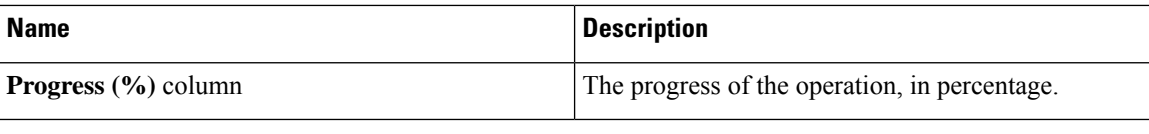

### **What to do next**

Update or activate HDD firmware.

## <span id="page-3-0"></span>**Updating the Firmware**

You can install the firmware package from a local disk or from a remote server, depending on the component you choose from the **Firmware Management** area. After you confirm the installation, BMC replaces the firmware version in the component's backup memory slot with the selected version.

 $\mathscr{D}$ 

**Note**

If you choose to update the firmware of individual components, **you must first update and activate the CMC firmware** to the version that you want to update the individual component.

#### **Procedure**

- **Step 1** In the **Admin** menu, click **Firmware Management**.
- **Step 2** In the **Firmware Management** area, select a component from the **Component** column and click **Update**. The **Update Firmware** dialog box appears.
- **Step 3** Review the following information in the dialog box:

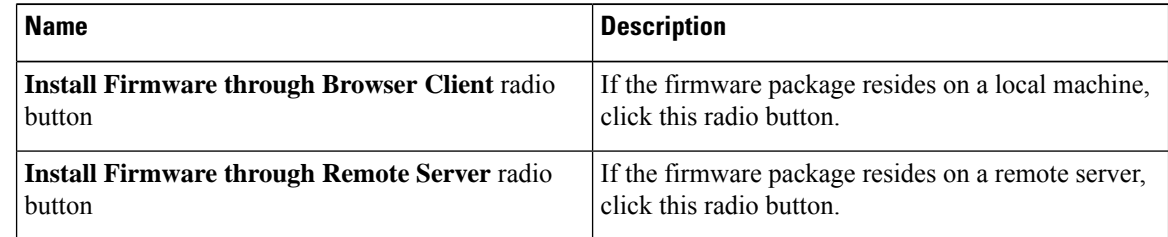

- **Step 4** To install the firmware through the browser client, click **Browse** and navigate to the firmware file that you want to install.
- **Step 5** After you select the file, click **Install Firmware**.
- **Step 6** To update the firmware using remote server, select the remote server type from the **Install Firmware from** drop-down list. This could be one of the following:
	- **TFTP**
	- **FTP**
	- **SFTP**

#### • **SCP**

### • **HTTP**

**Step 7** Depending on the remote server type you choose, enter details in the server's **IP/Hostname** and **Image Path and Filename** fields.

Once you install the firmware, the new image replaces the non-active image. You can activate the image after it is installed.

**Important** For FTP, SFTP, and SCP server types, you need to provide user credentials.

**Step 8** Click **Install Firmware** to begin download and installation.

# <span id="page-4-0"></span>**Activating the Firmware**

### **Procedure**

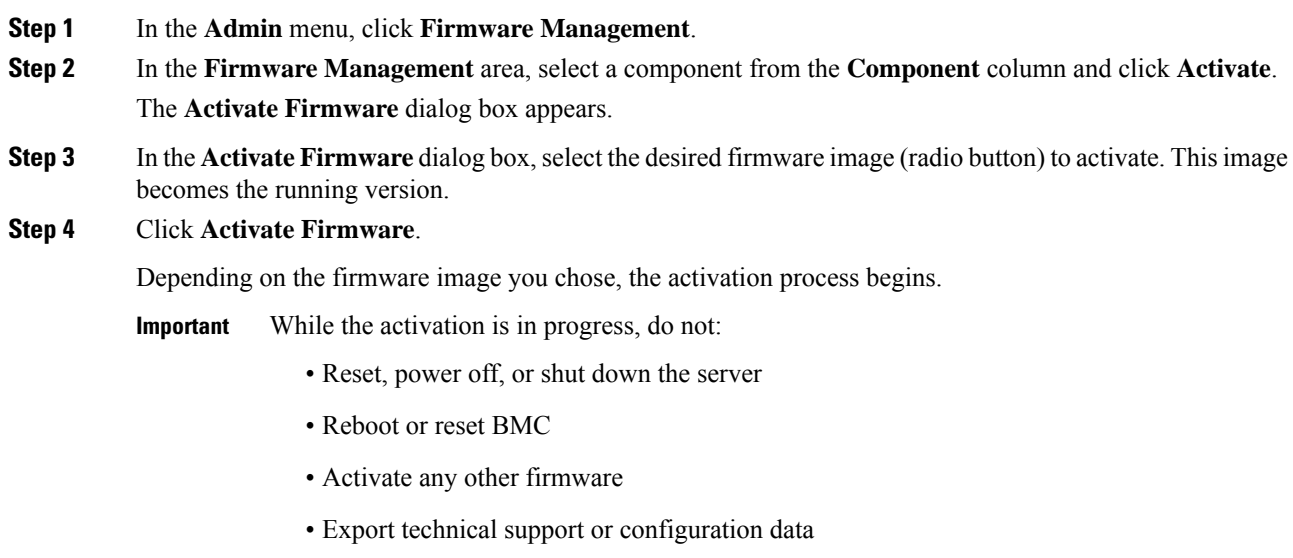

## <span id="page-4-1"></span>**Cancelling Firmware Activation**

### **Before you begin**

BIOS firmware must be in **Activation Pending** state for you to cancel the activation.

### **Procedure**

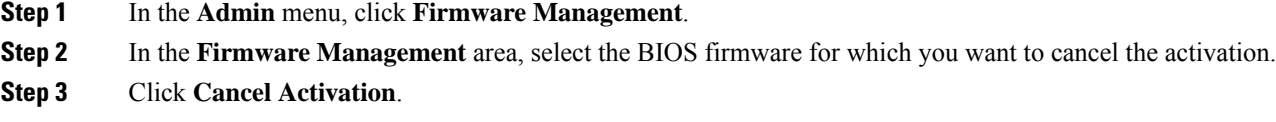

**Cancel Activation** button is displayed only when you choose a BIOS firmware that is in **Activation Pending**

## <span id="page-5-0"></span>**Updating the HDD Firmware**

### **Procedure**

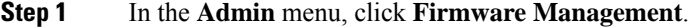

- **Step 2** In the **Firmware Management** pane, click **HDD**.
- **Step 3** In the **HDD** tab's **HDD Firmware Management** area, review the following information:

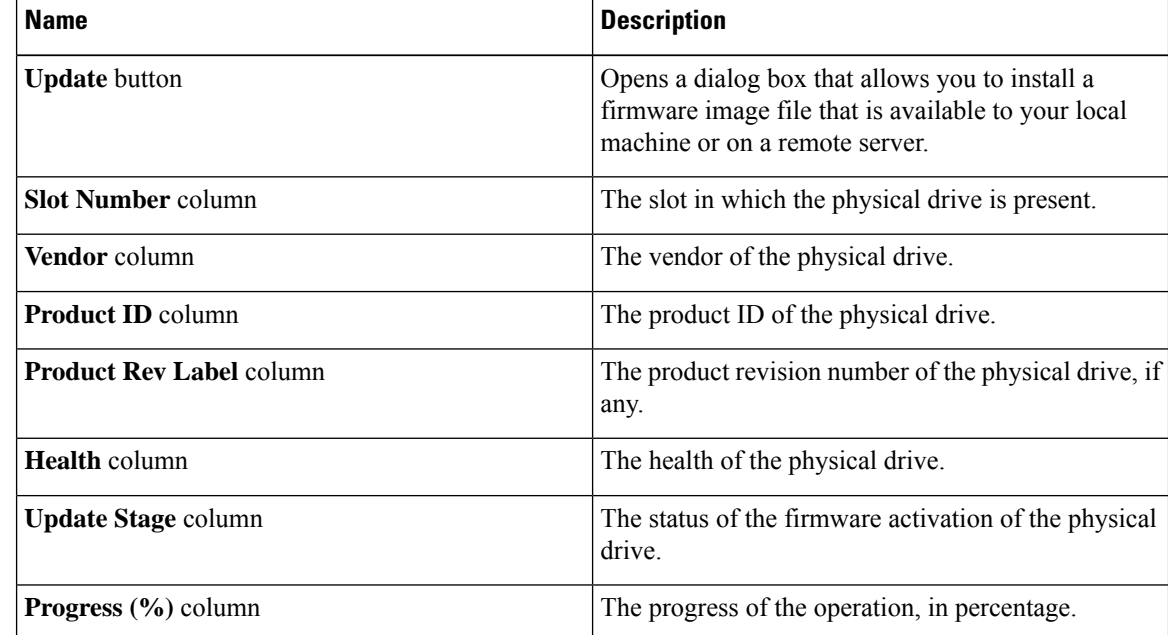

### **Step 4** Select a slot number from the **Slot Number** column and click **Update**.

The **Update Firmware** dialog box appears.

### **Step 5** Review the following information in the dialog box:

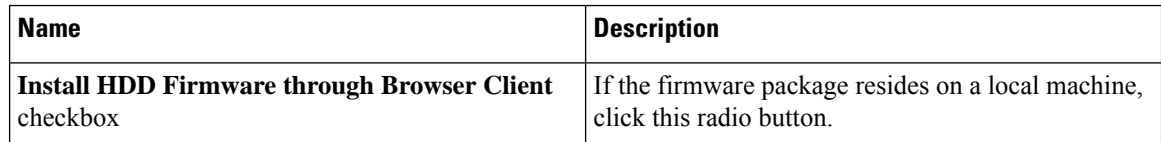

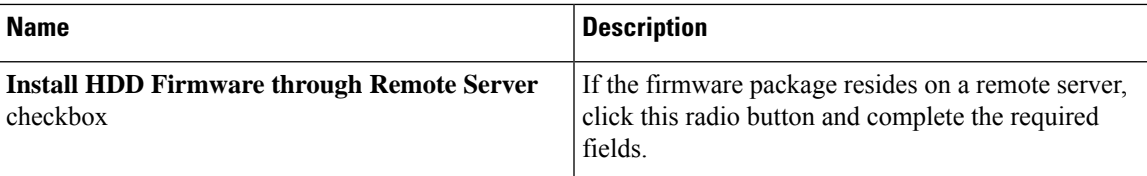

**Step 6** Click **Install Firmware** to begin download and installation.

### **What to do next**

Activate HDD firmware.

 $\mathbf{l}$